## **TUTORIAL SU COME CREARE UNA**

## **VIDEOLEZIONE MEET IN CLASSROOM**

Accedere con il proprio account icsagostino.eu e, cliccando sulla matrice delle varie app, entrare in CLASSROOM.

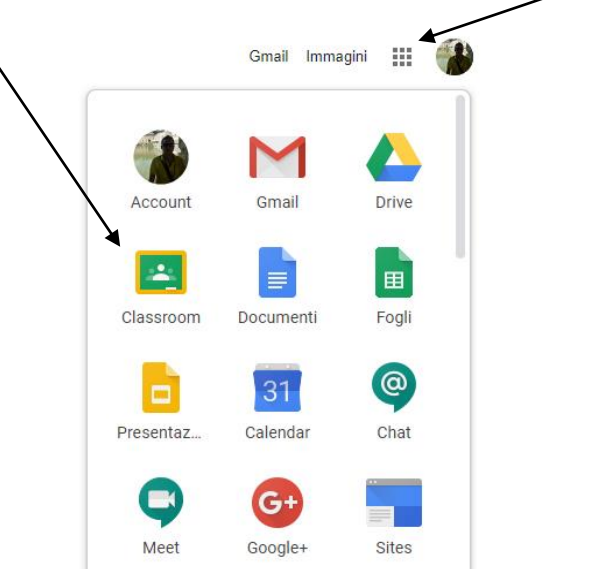

Se si hanno più classi, entrare nella classe in cui bisogna creare la videolezione.

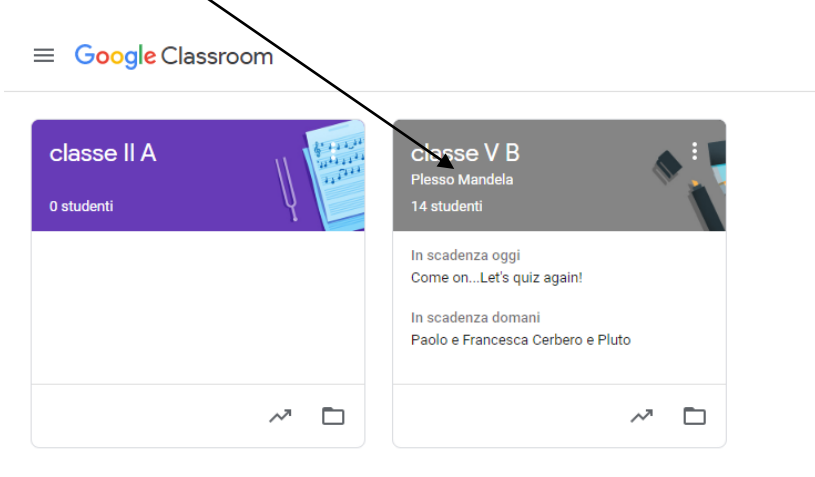

Una volta entrati nella classe, cliccare sull'ingranaggio delle IMPOSTAZIONI, in alto a destra.

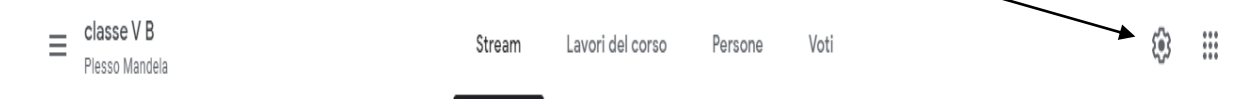

Scorrere fino alla scheda GENERALI dove c'è l'opzione MEET e cliccare su GENERA LINK DI MEET (questa dicitura comparirà solo la prima volta, a seguire comparirà solo un indirizzo URL).

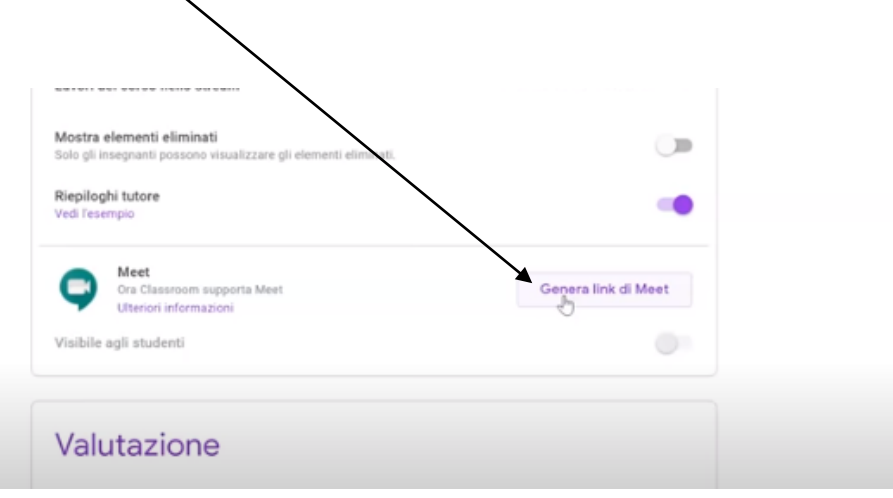

Dopo averci cliccato, comparirà un link.

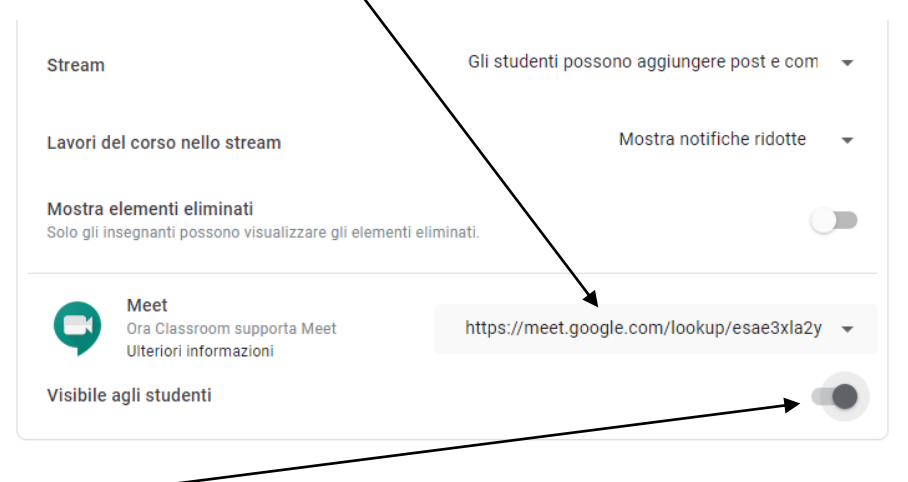

Ora rendere visibile questo indirizzo ai ragazzi, cliccando sul pulsante dedicato e ricordarsi di salvare (pulsante SALVA in alto a destra).

Ora il link è visibile agli alunni e ai docenti sia in STREAM sia in LAVORI DEL CORSO.

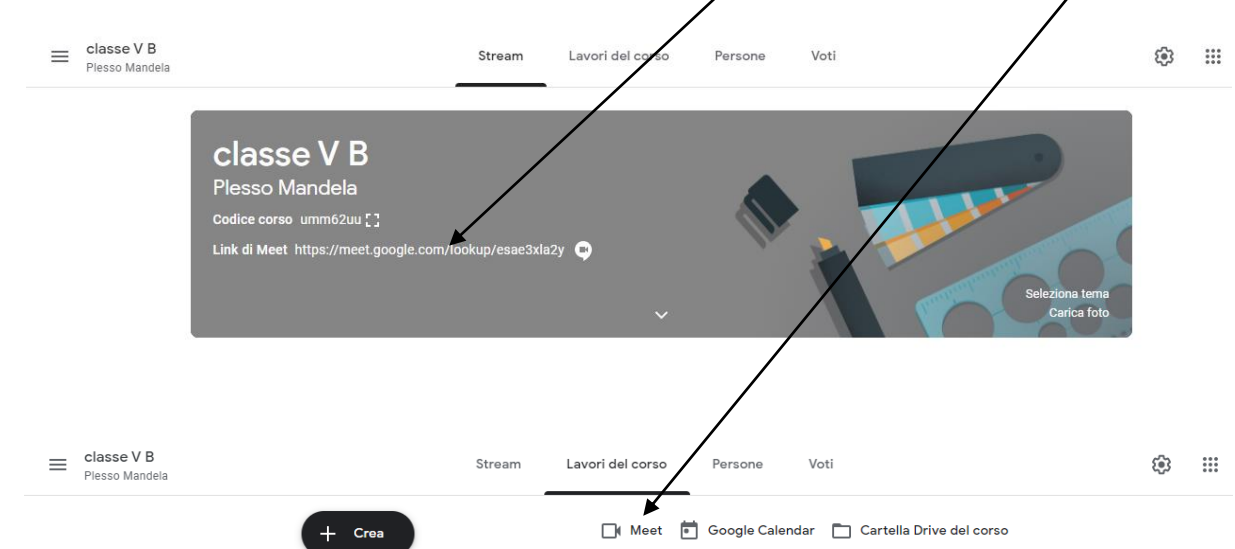

Per collegarsi in videoconferenza sarà sufficiente cliccare sul link.

NOTA

Solo gli insegnanti possono accedere alle impostazioni del corso per creare il link a Meet. Tutti i link a Meet creati tramite l'integrazione in Classroom sono link con nickname, quindi gli studenti non possono partecipare a riunioni in cui non sia presente un insegnante.

L'insegnante che entra per primo potrà rimuovere i partecipanti e disattivare l'audio.